## **Creating an Emeritus Case in Interfolio**

- 1. Log into tiny.utk.edu/interfolio
- 2. 2. Under "Review, Promotion, and Tenure Cases" select the option to create a case in the upper right corner.

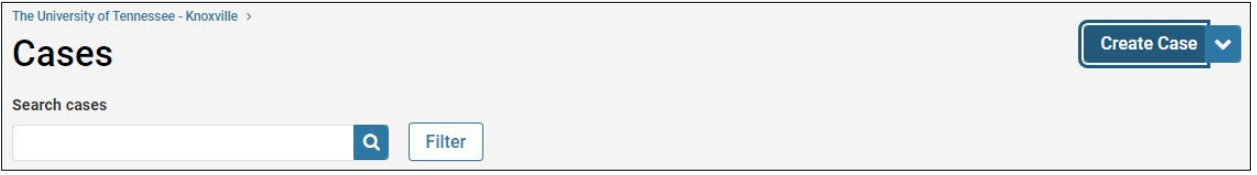

## 3. Enter the appropriate faculty member and your unit (dept/college) name

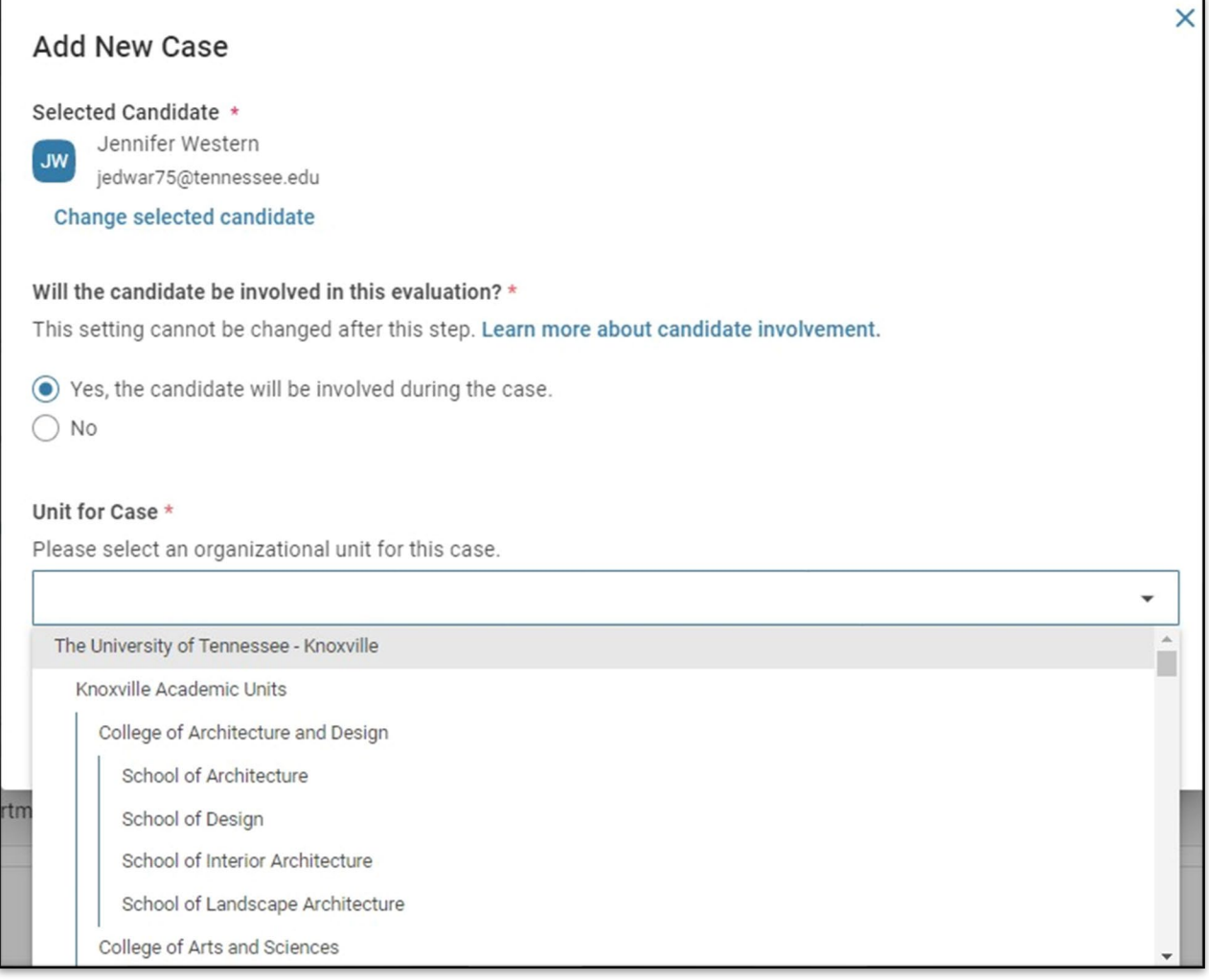

4. Select the appropriate template for your area.

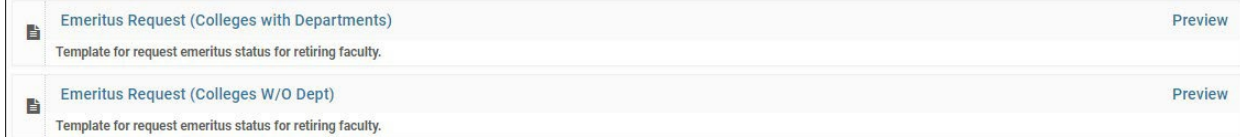

5. Select Case Step 4 – "Case Review Steps" – on the right of the page

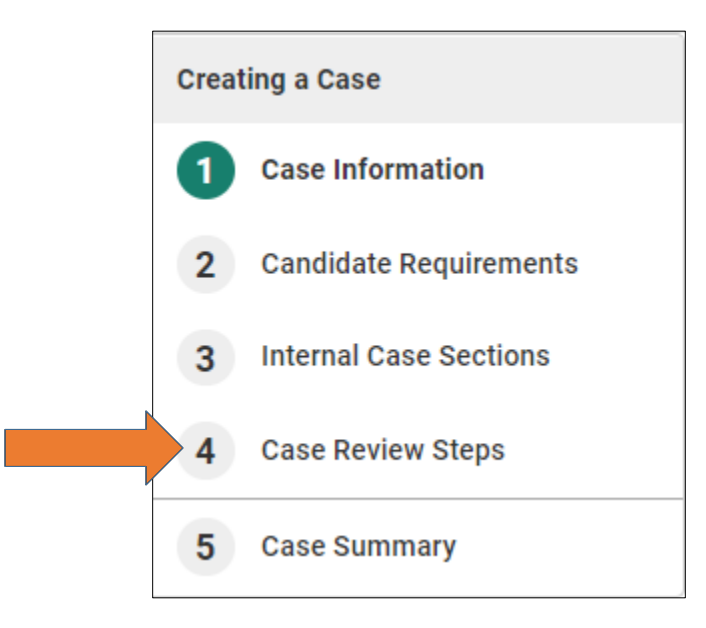

6. To enter the correct reviewer(s) at each step, select "edit".

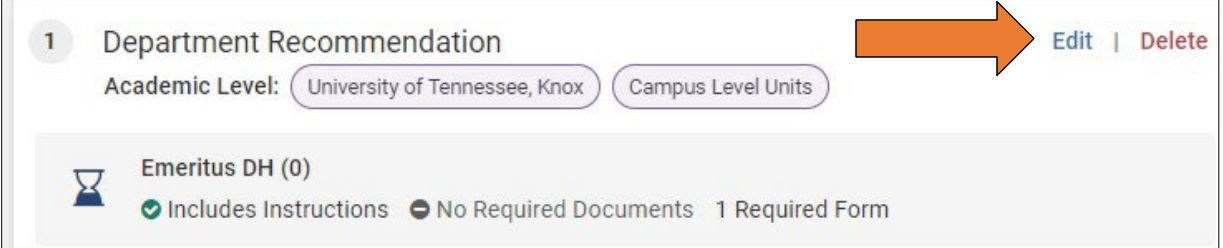

## 7. Select the option to "add members"

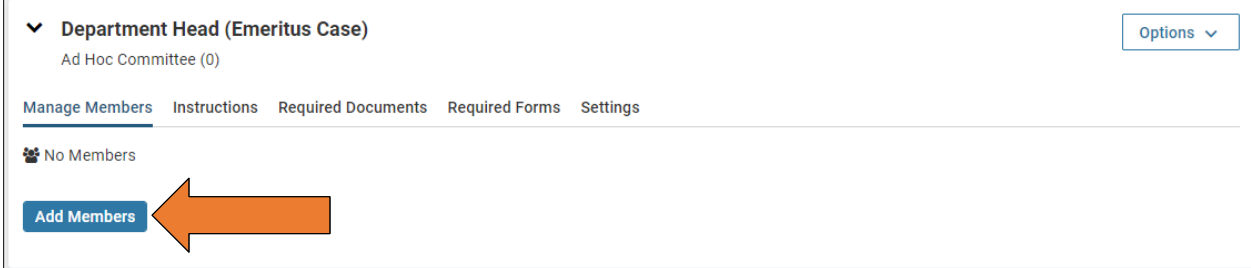

8. Search for the appropriate individual(s) to be added at that step and select "+Add". Repeat until everyone has been added

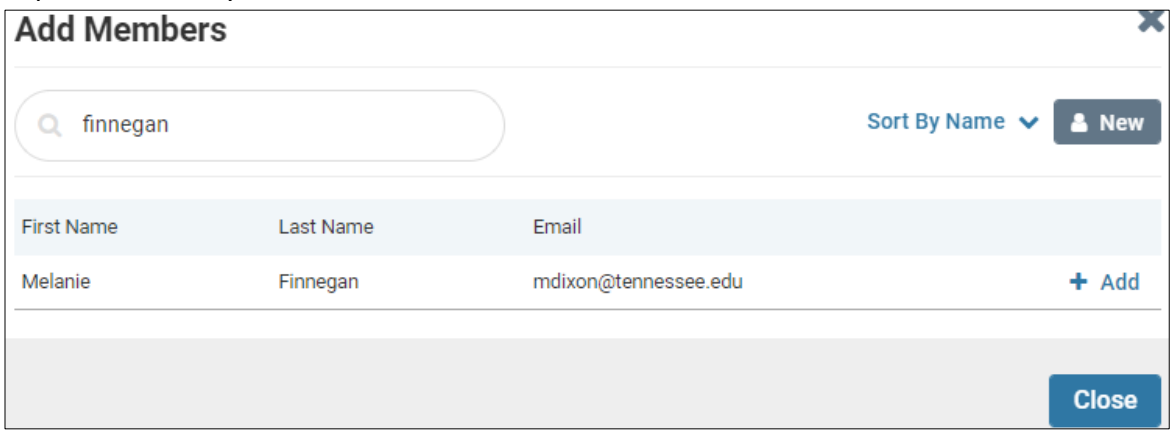

- a. You will need to "star" a chair, even if only one individual is at this step. This person will be required to complete the form.
- 9. Return to case review steps
- 10. This process will need to be completed at each case review step *prior to the Faculty Affairs Review Step.*
- 11. Once each step has been entered, select "continue." Review the case summary and return to case in the top right corner.
- 12. Select the option "Send Case Notify Candidate" to notify the faculty. This will route the case to the faculty for the upload of materials and complete the necessary forms.